# 英語課「學習吧」使用說明

停課期間英語課將以「學習吧」網站作為線上學習及繳交作業 評量的介面及方式

侯貴丹 老師

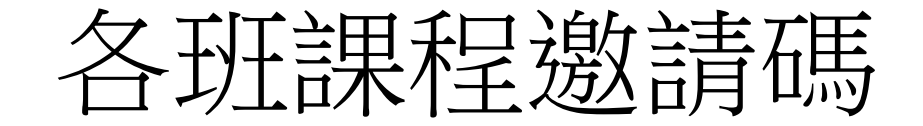

- 三年級**:**
- 三年二班: 791363
- 三年三班: 667762
- 三年七班: 733247
- 三年八班: 553918
- 五年級**:**
- 五年三班: 543364
- 五年五班: 447767

## Google搜尋「學習吧」,並點 LearnMode 學習吧的網站。

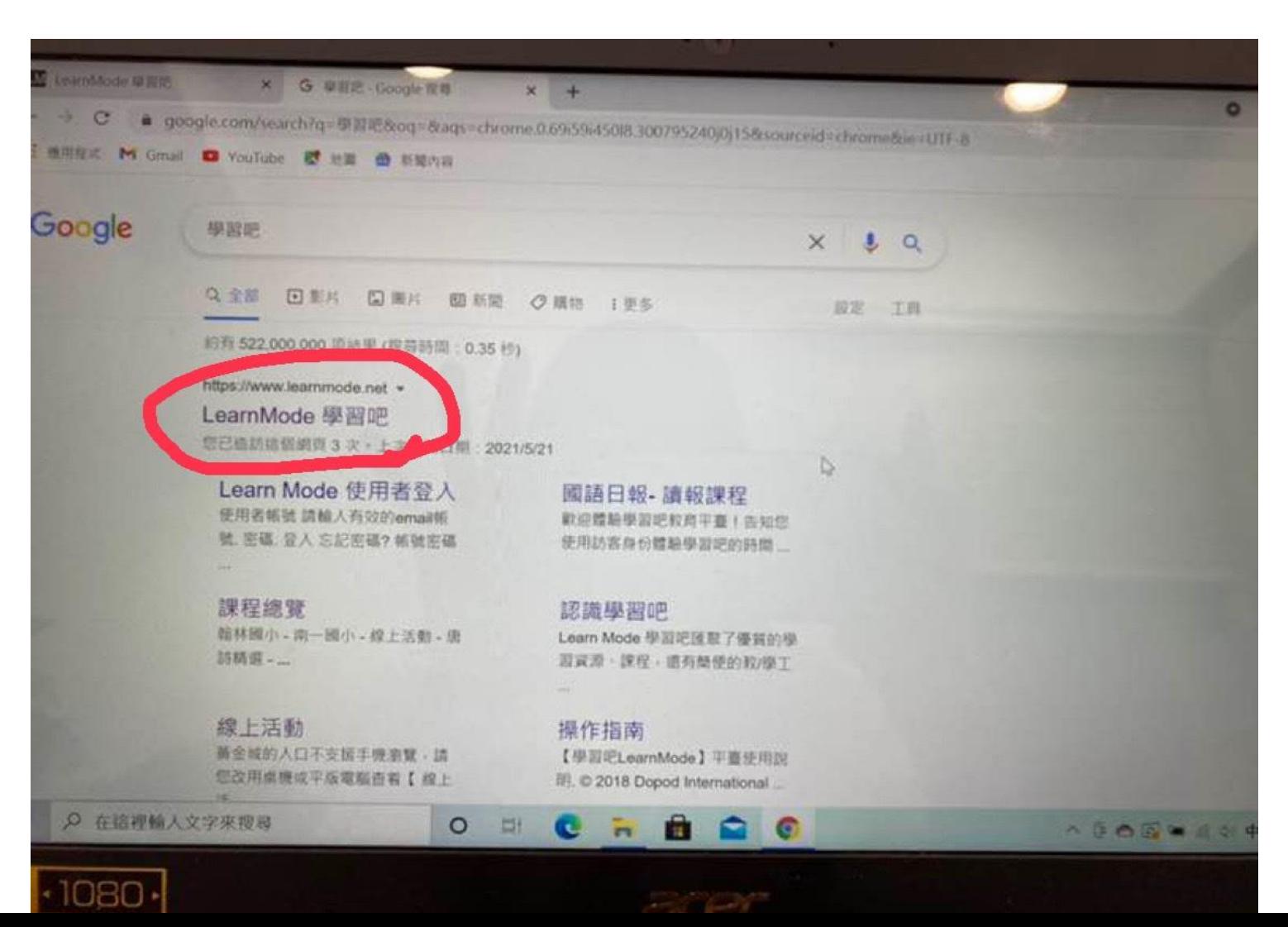

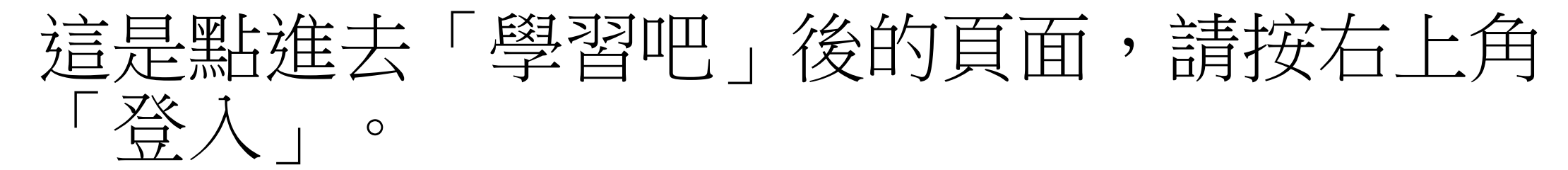

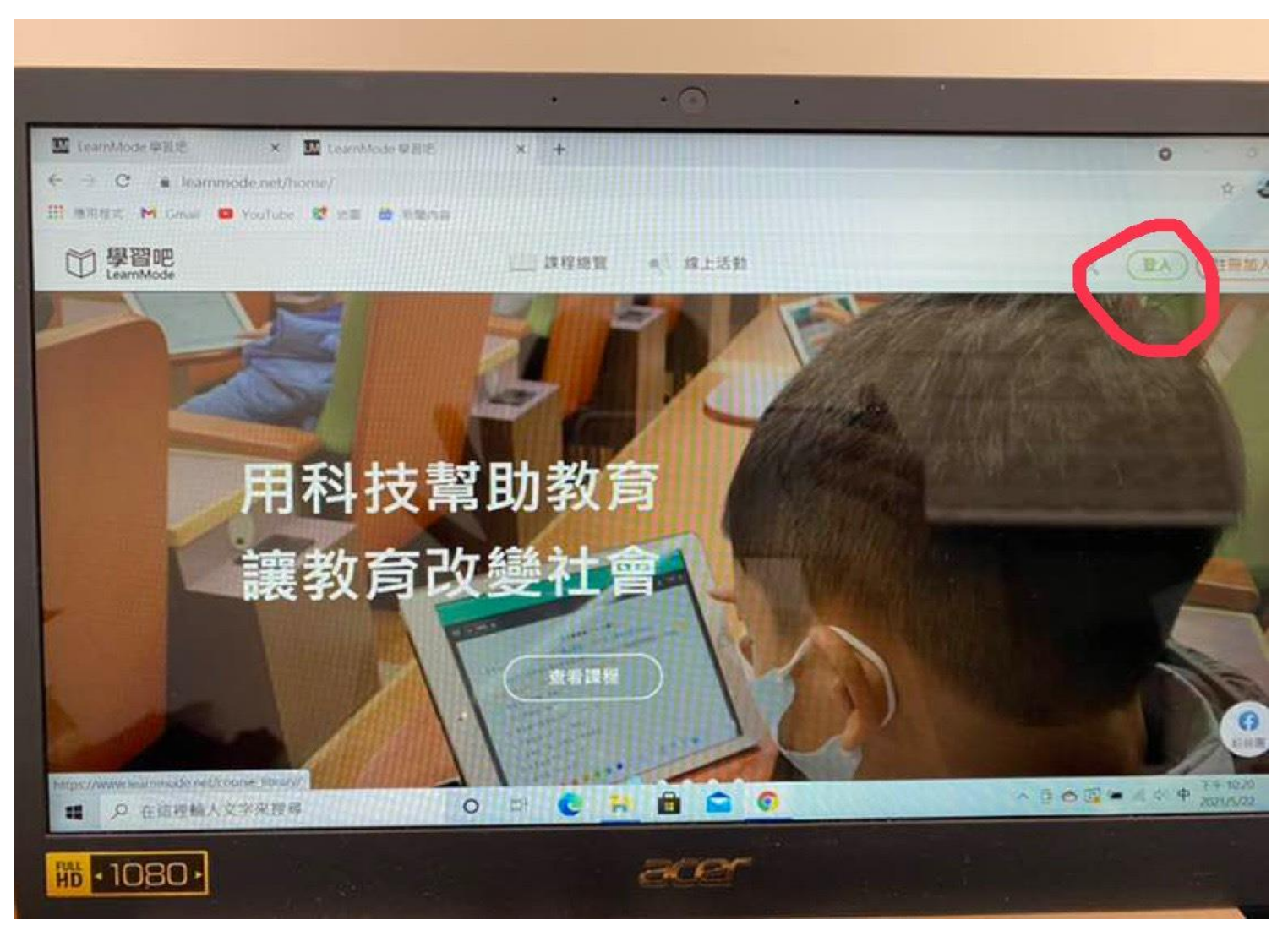

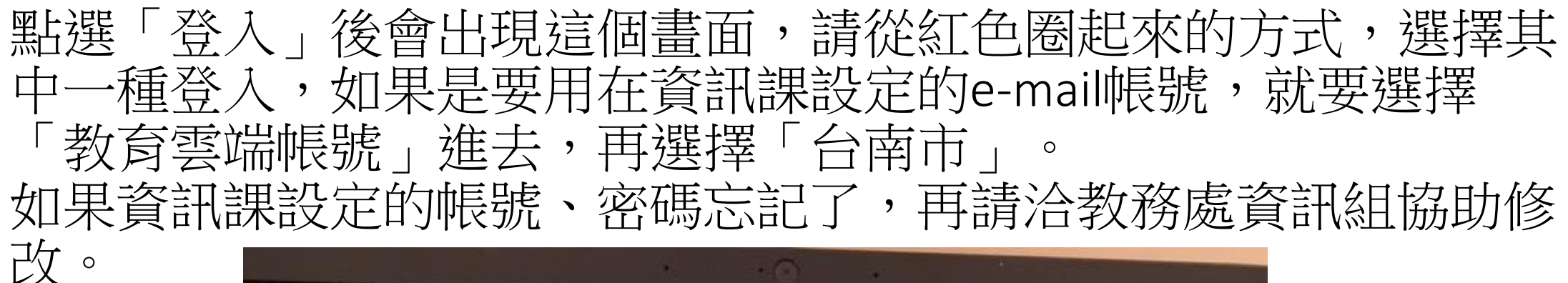

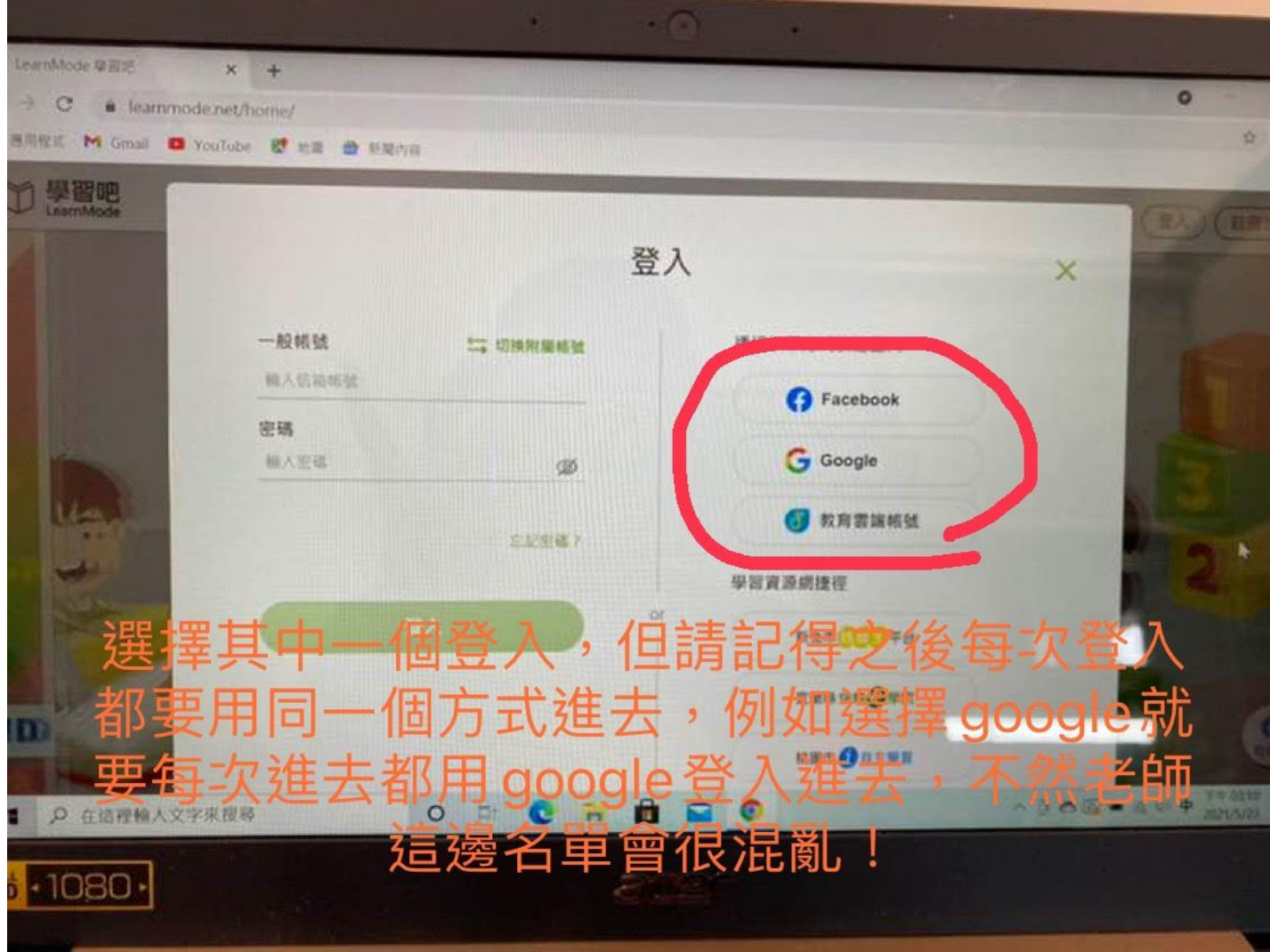

## 登入帳號後會進入到這個畫面,請點選左 邊的「加入課程」。

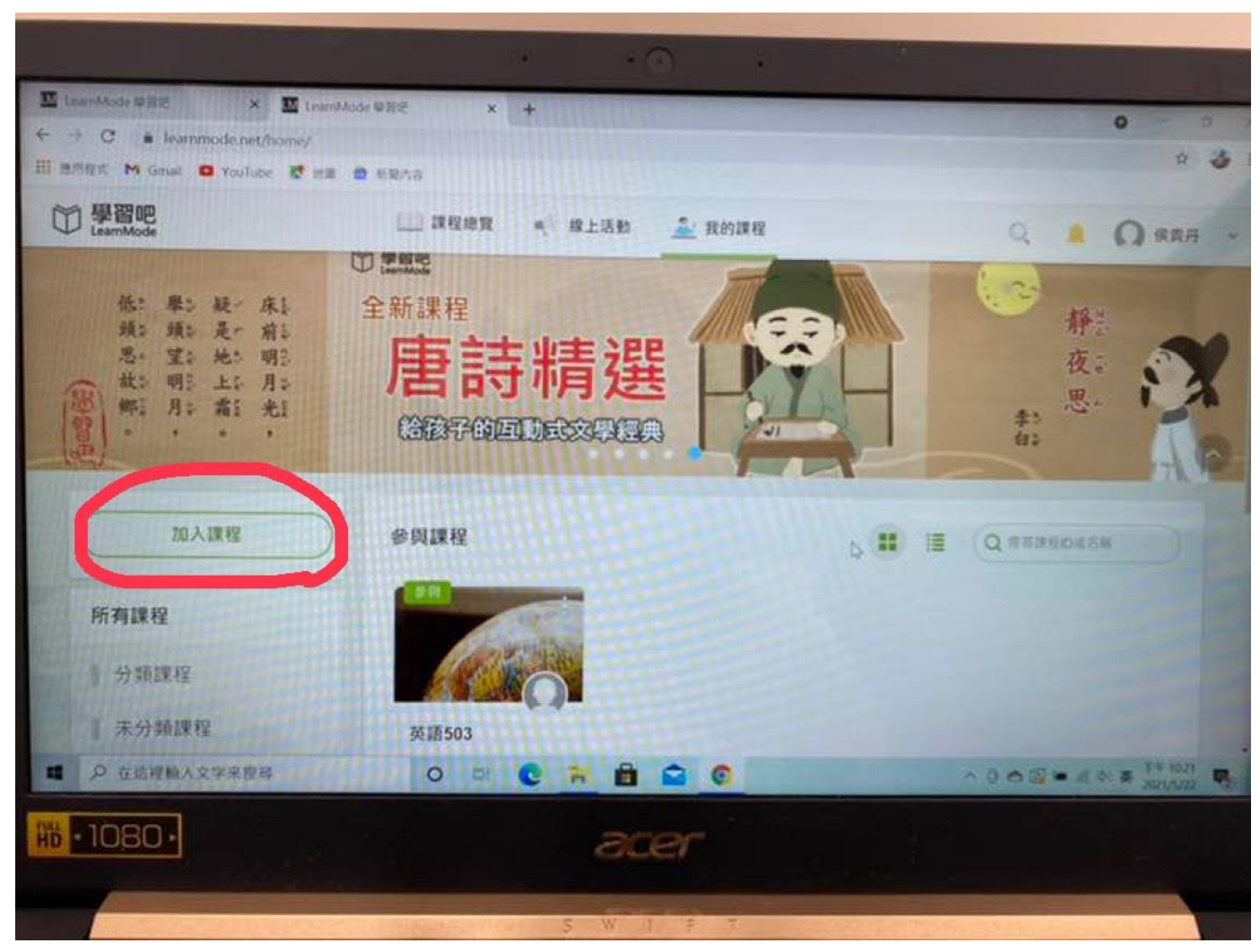

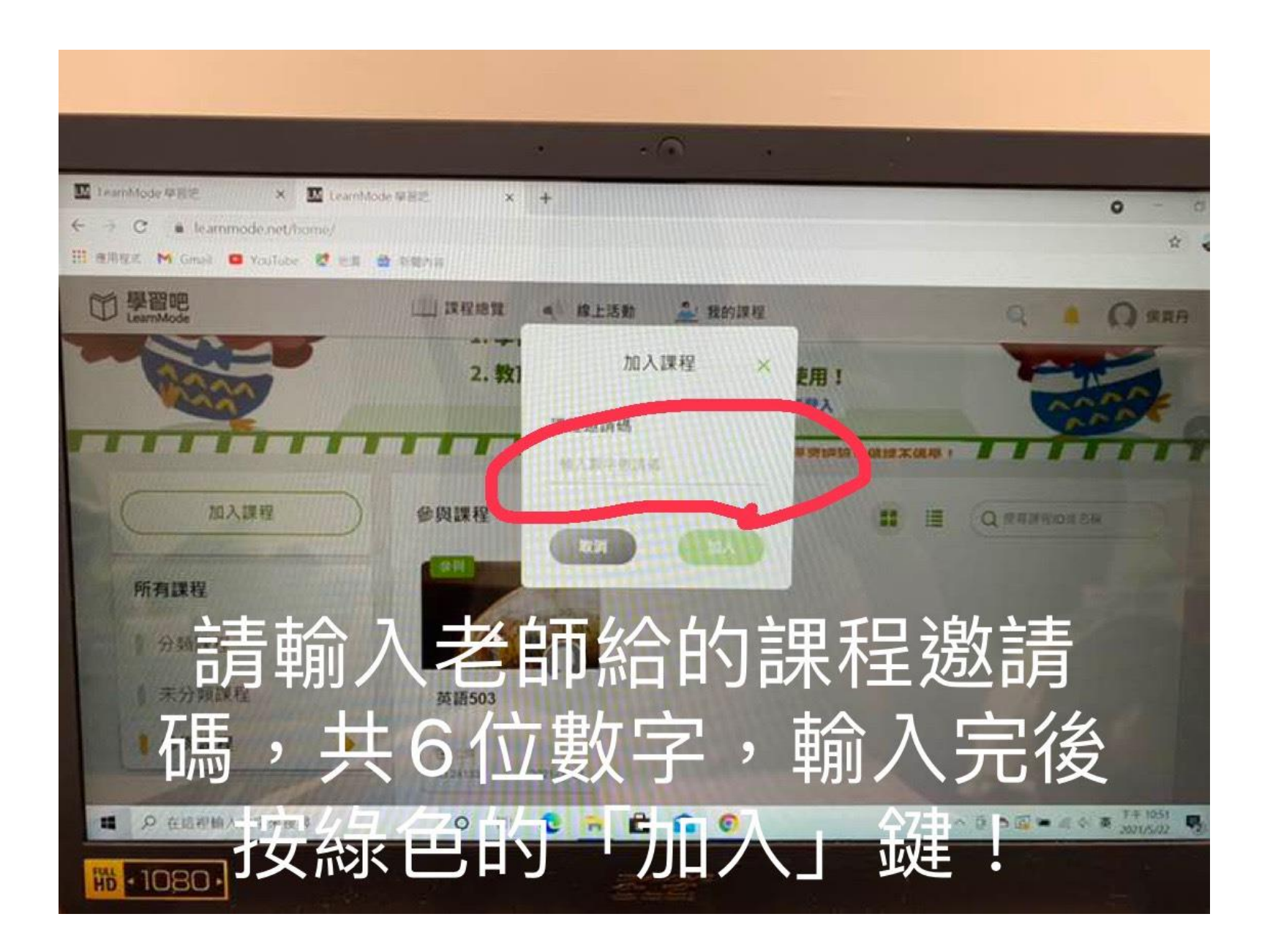

#### 關學習吧的使用會以三年級班級的課程 作示範說明,五年級的操作介面也是類似的,請依 照說明應用上去。

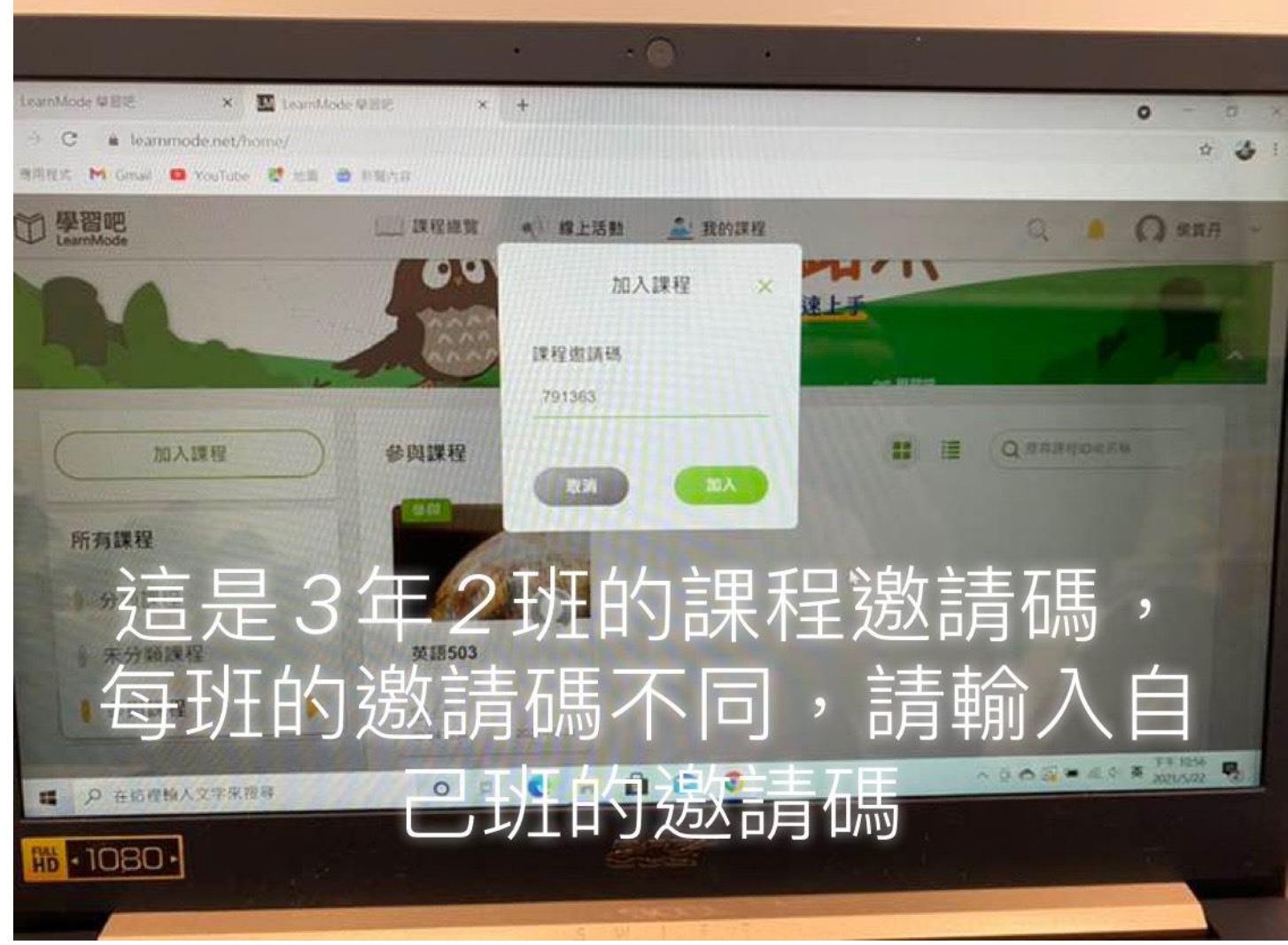

## 語課程後會出現以下的畫 面,請點擊紅色圈圈處

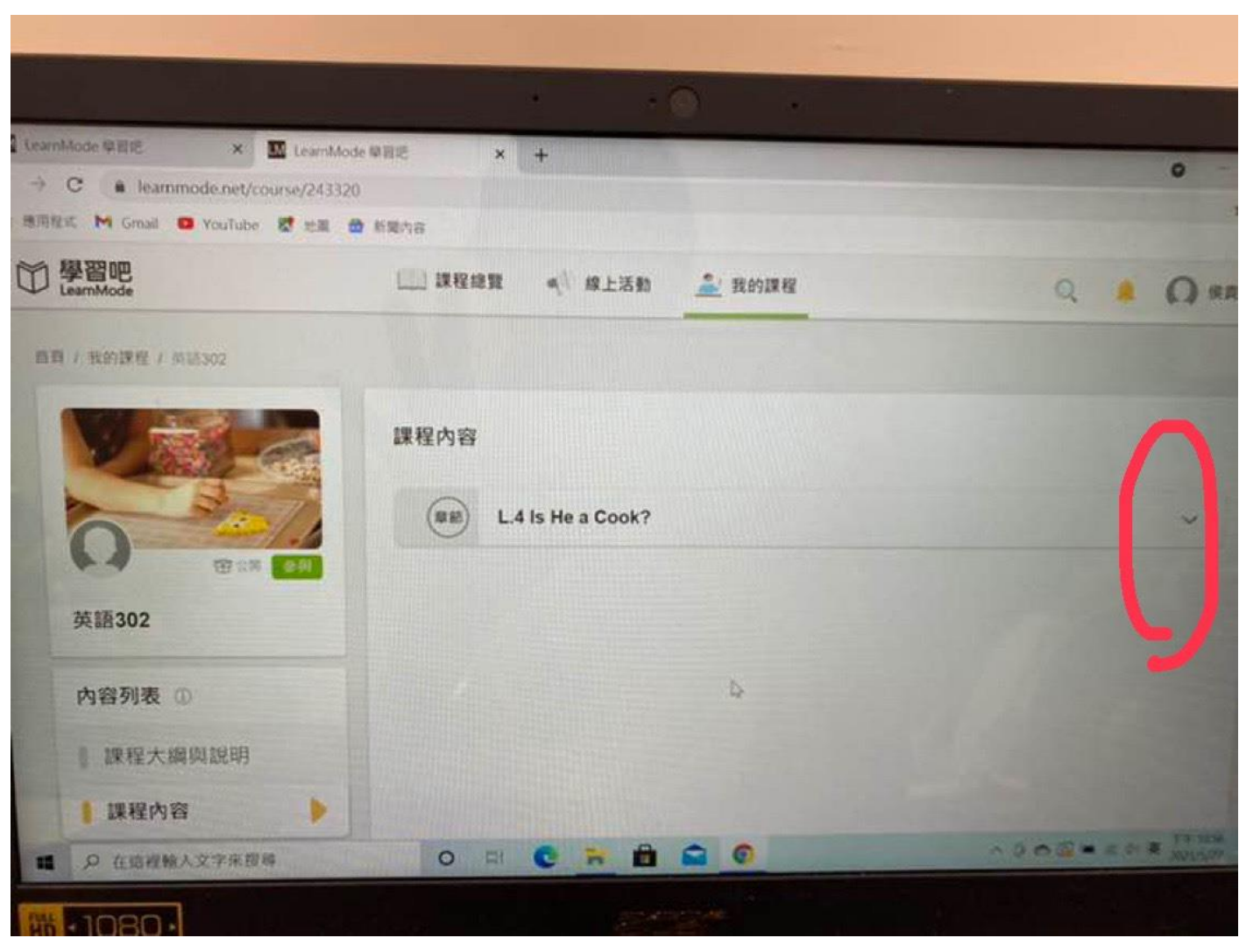

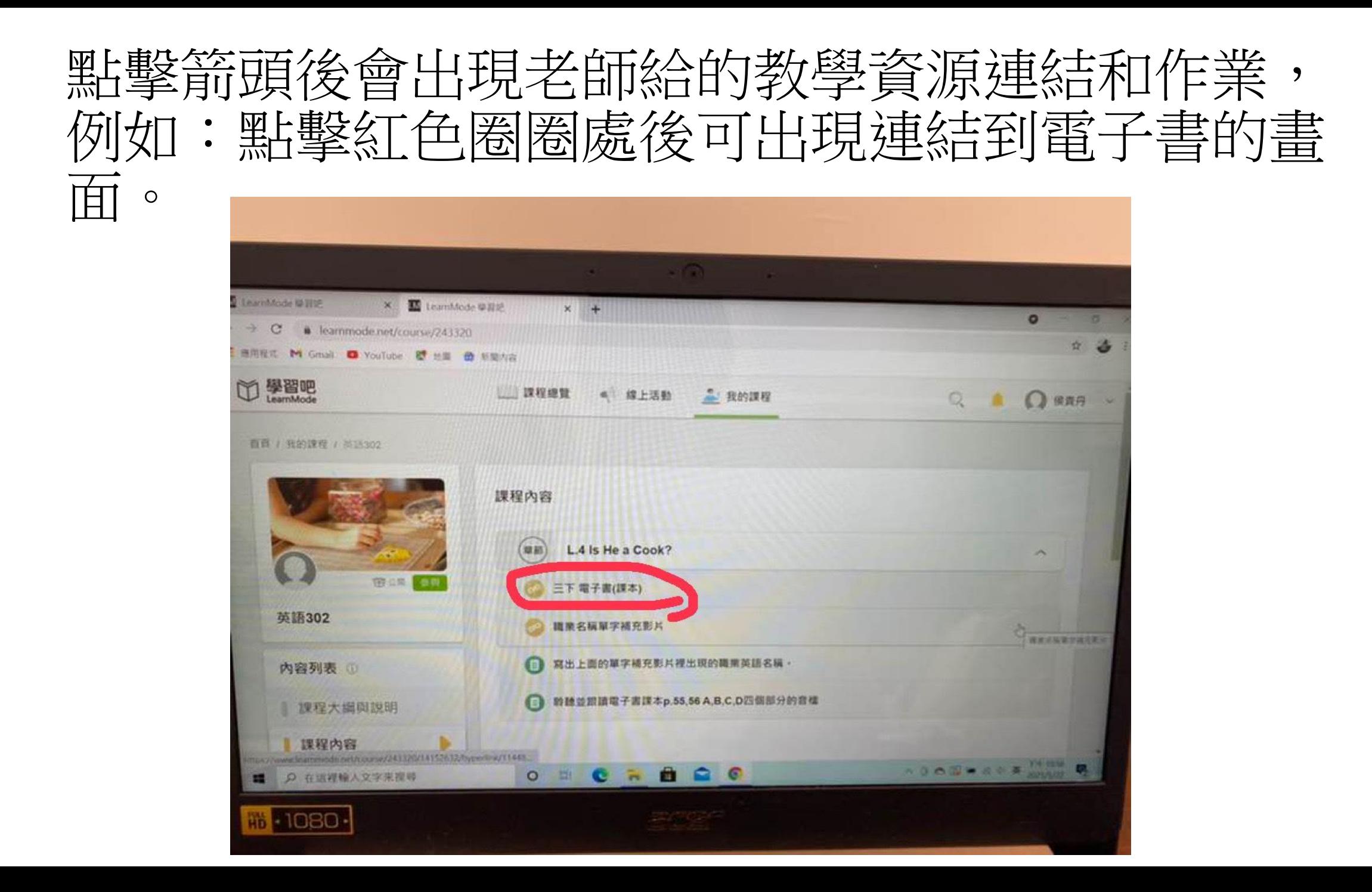

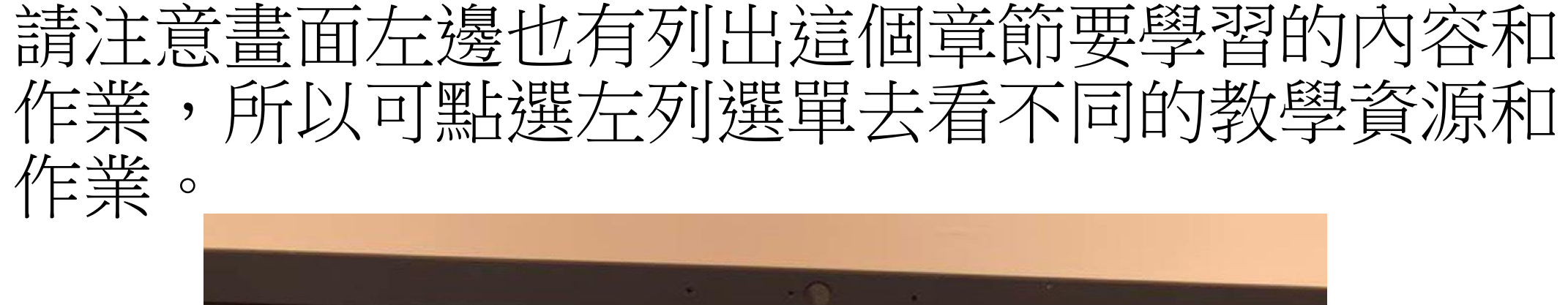

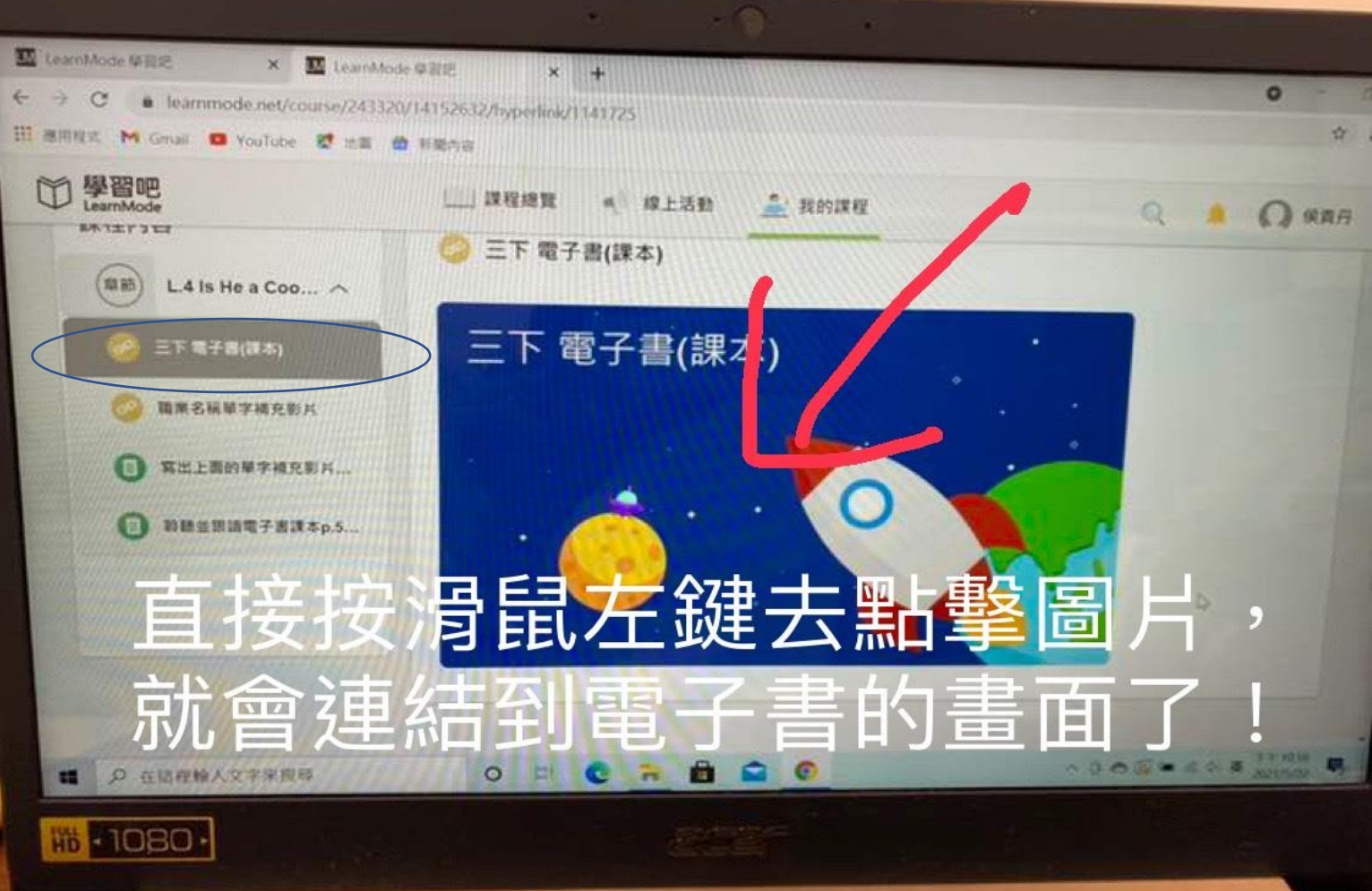

#### 看完電子書連結後,講監先邊監 處去看下一個教學資源連結。

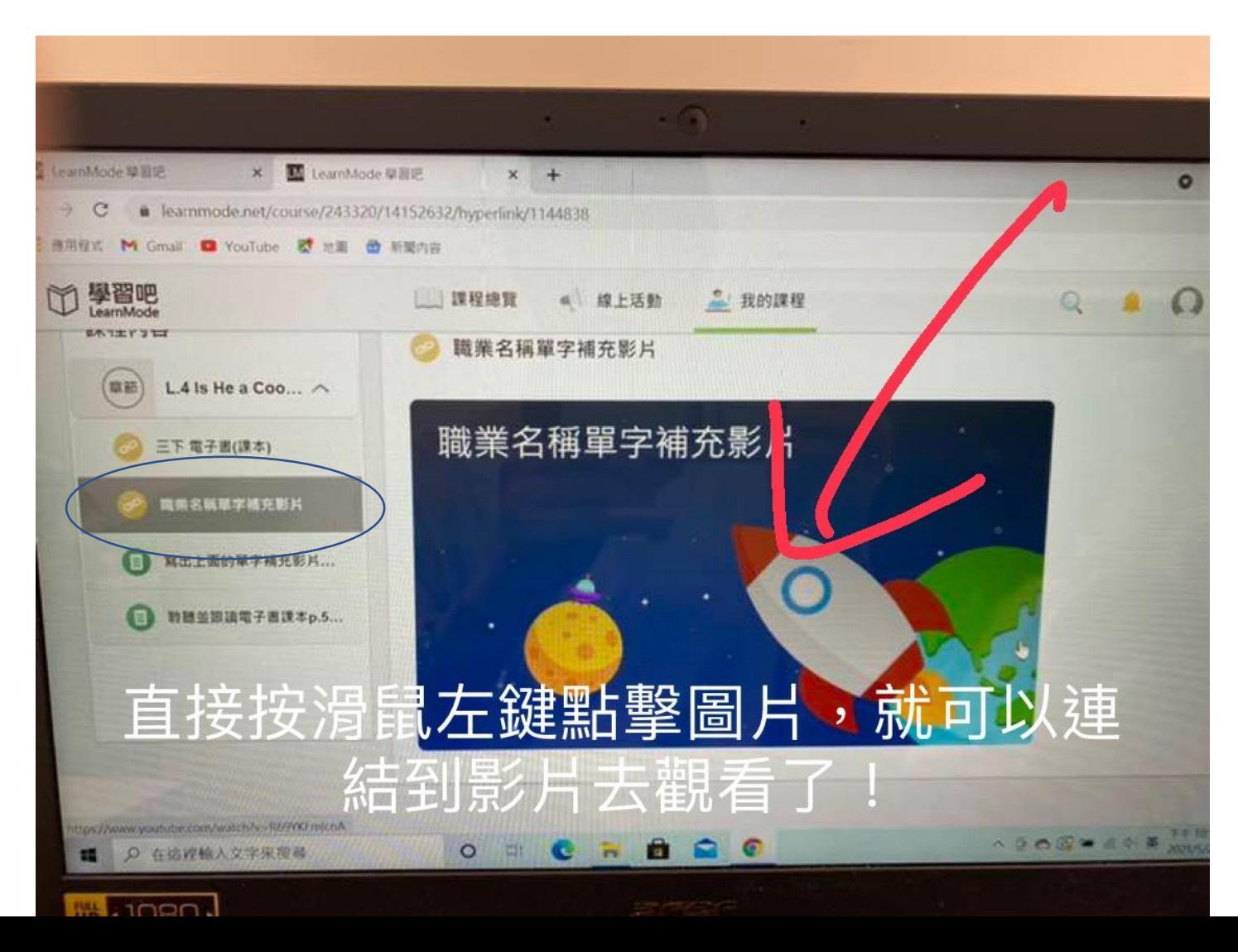

## 如何繳交作業?請先點擊紅色圈圈處的箭頭。

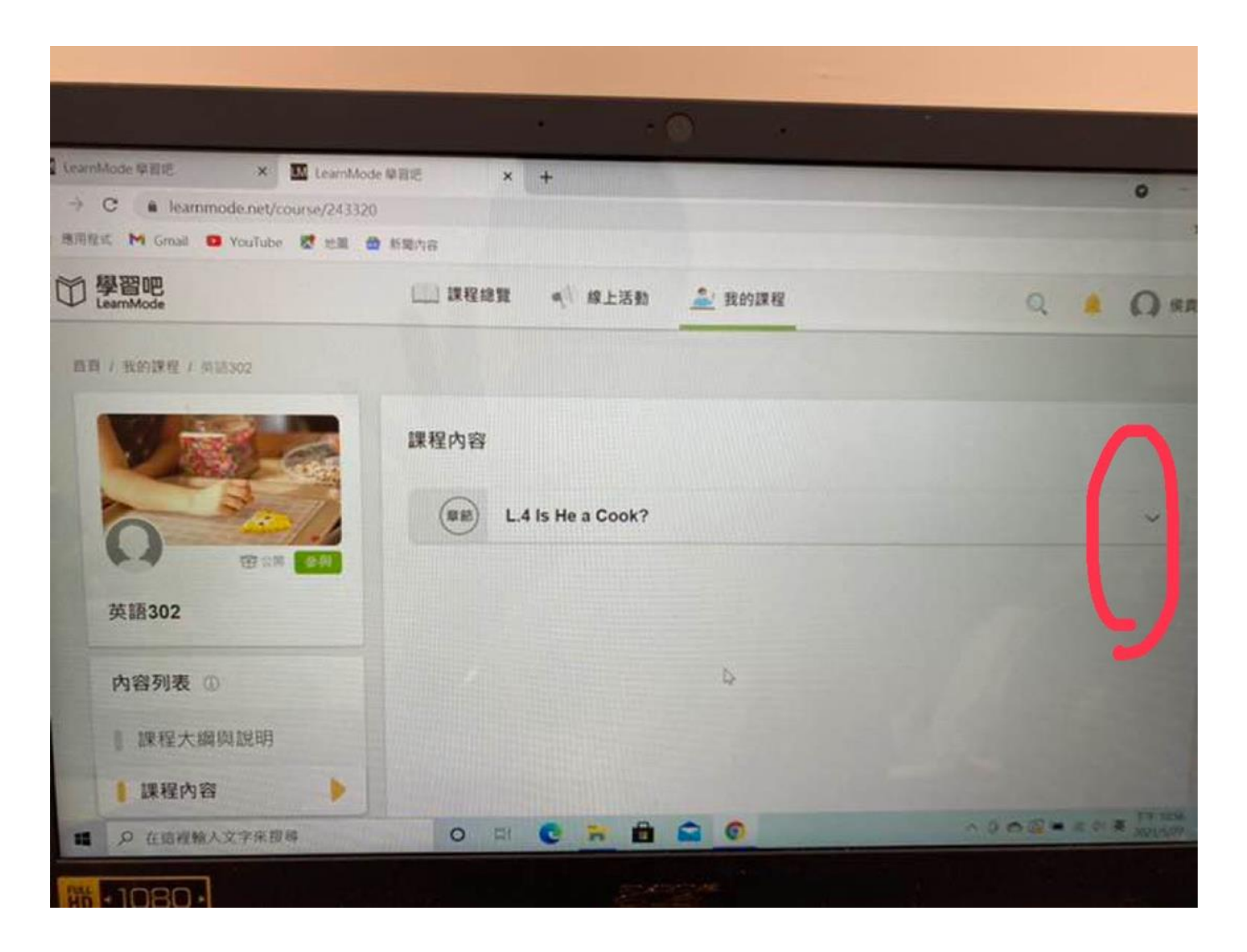

## 點擊箭頭後,請再點選紅色圈圈處的文字。

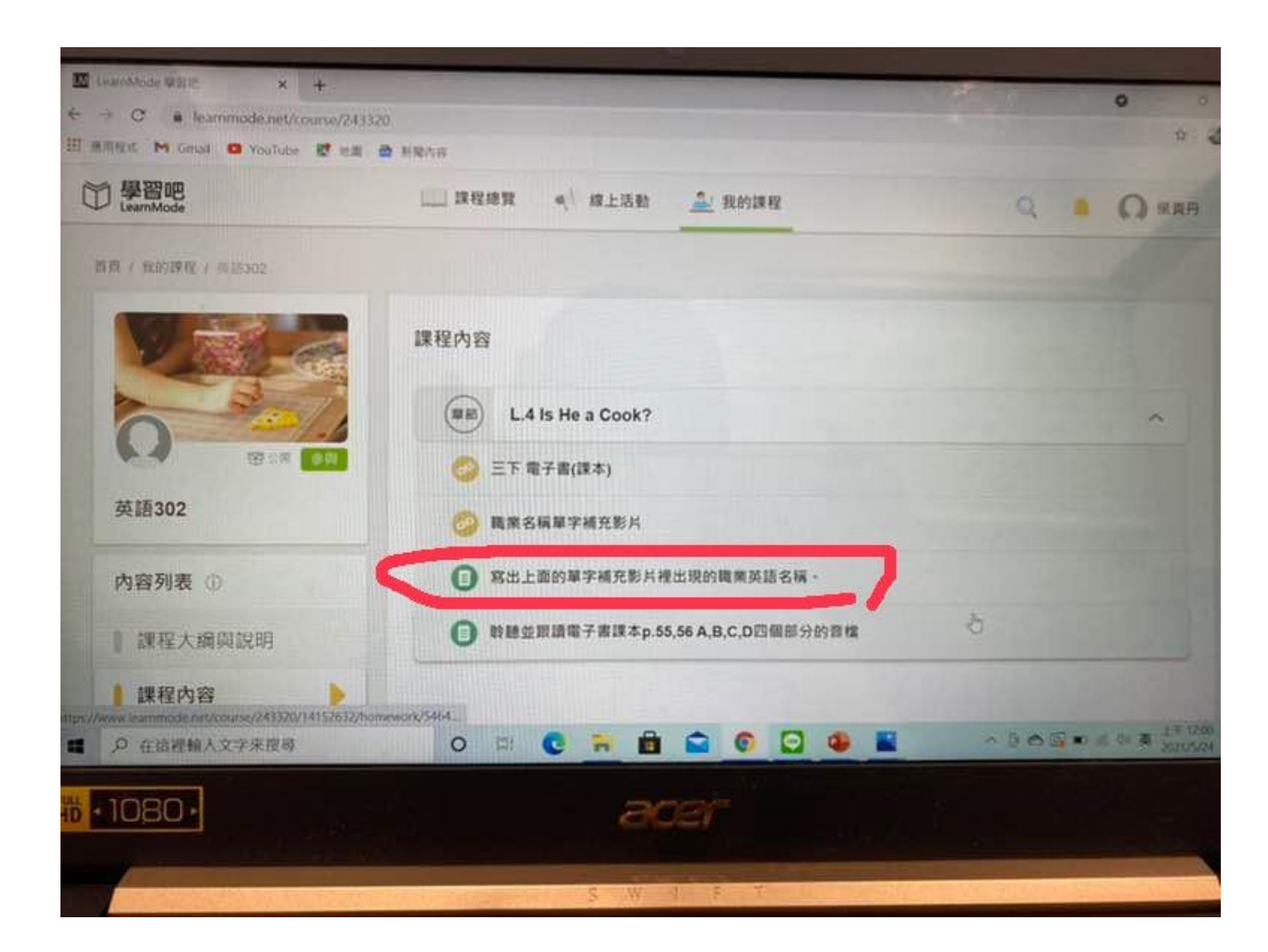

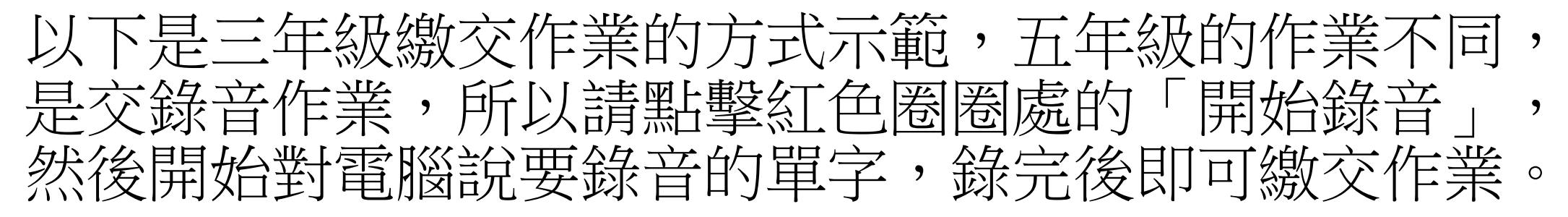

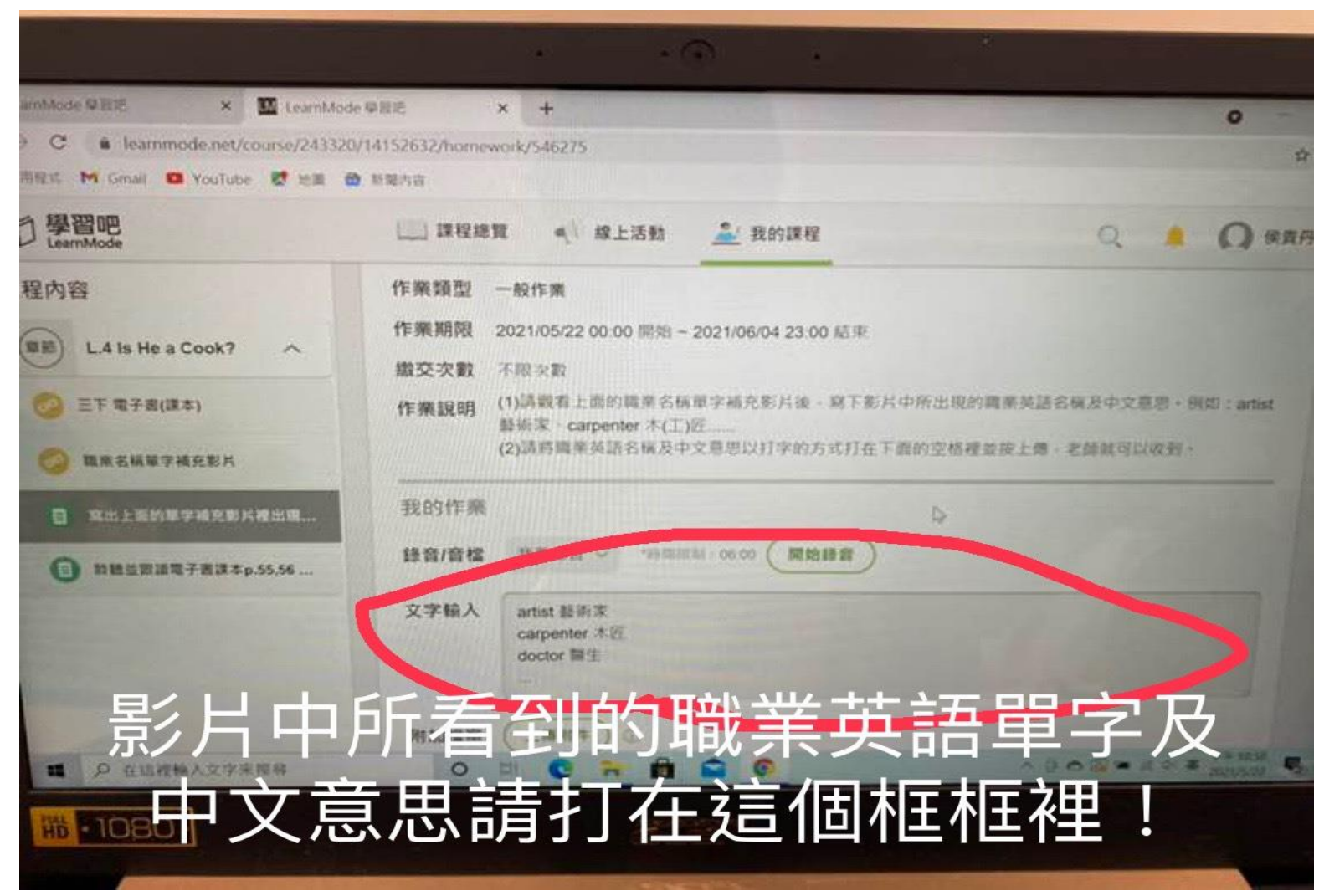

#### 五年級同學也是錄音完後按右上角的「繳交作 業」才算是成功繳交作業給老師。

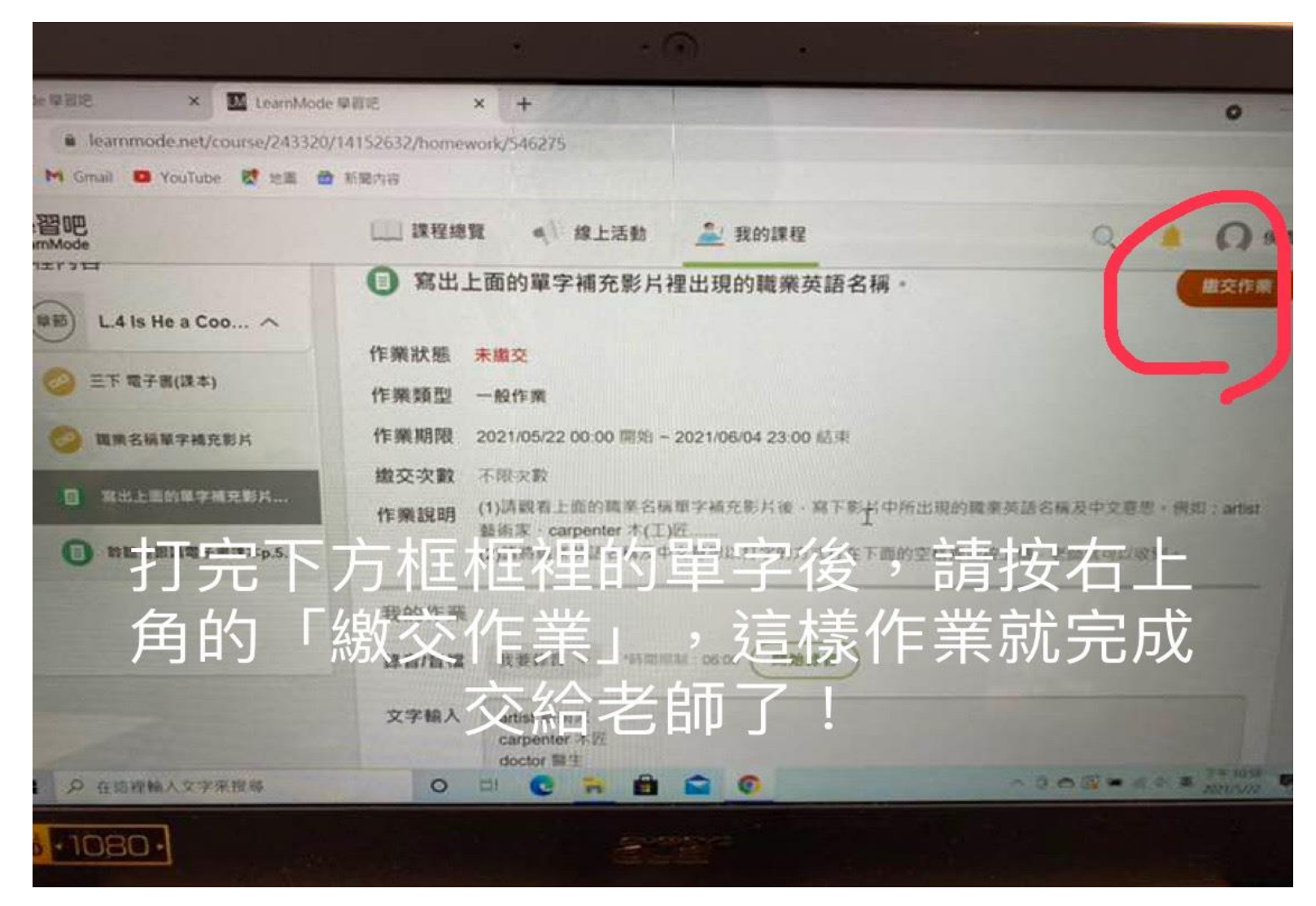

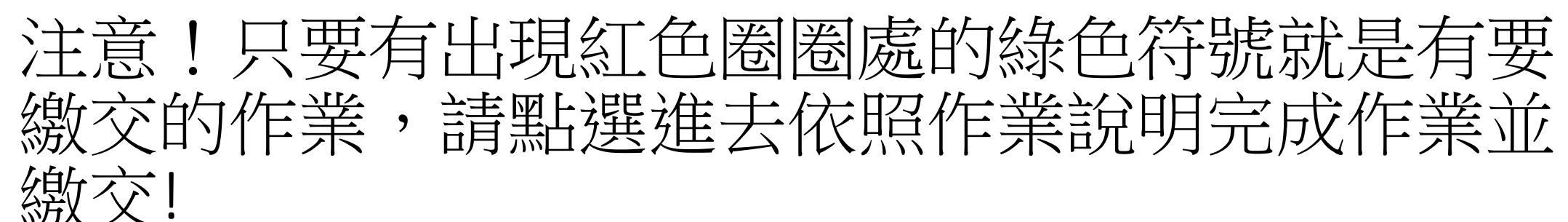

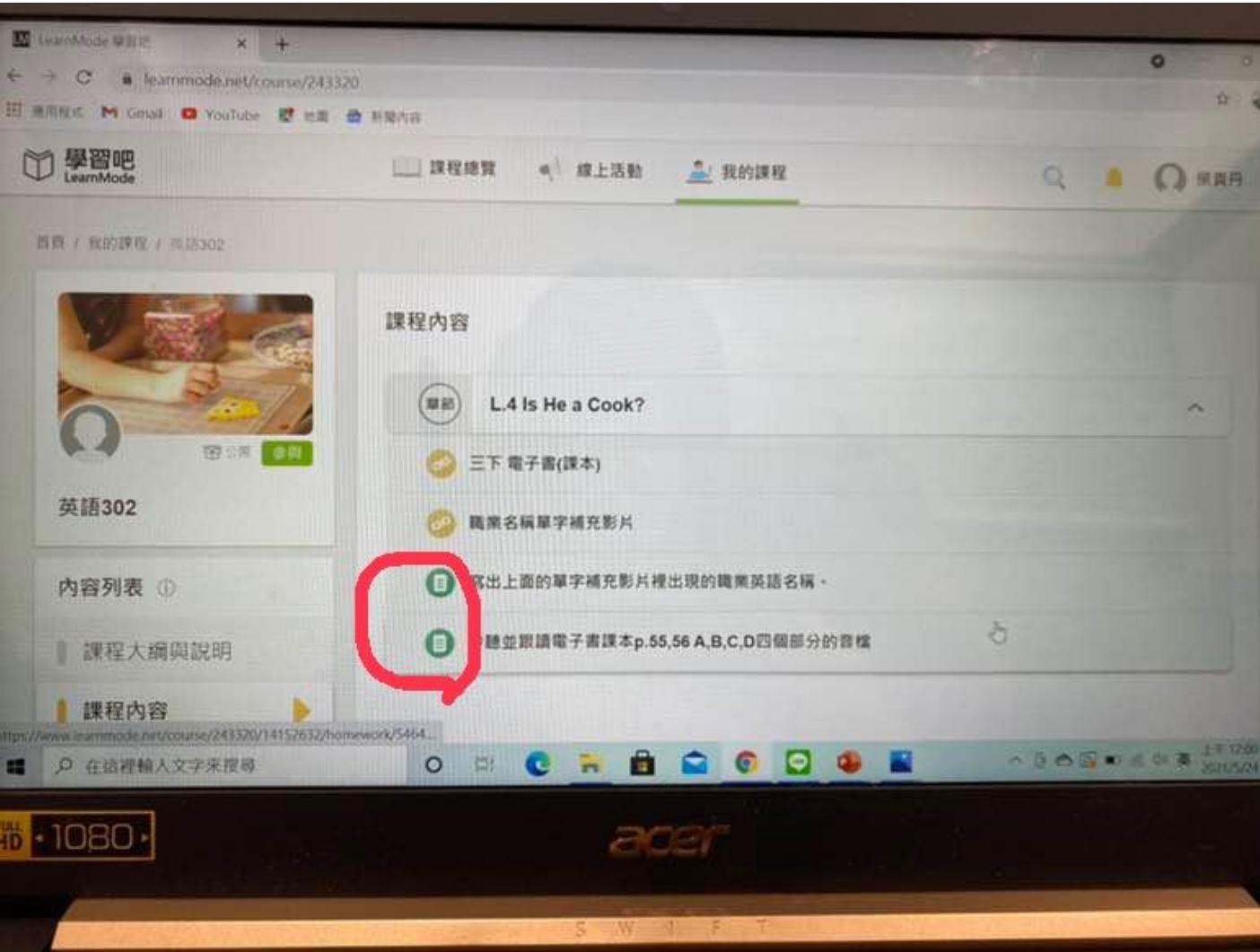

#### 順利加入課程後請先至以下畫面紅色圈圈 個人設定」(先對著右上角自己的名字按一下,就 會跑出「個人設定」和「登出」的選項)

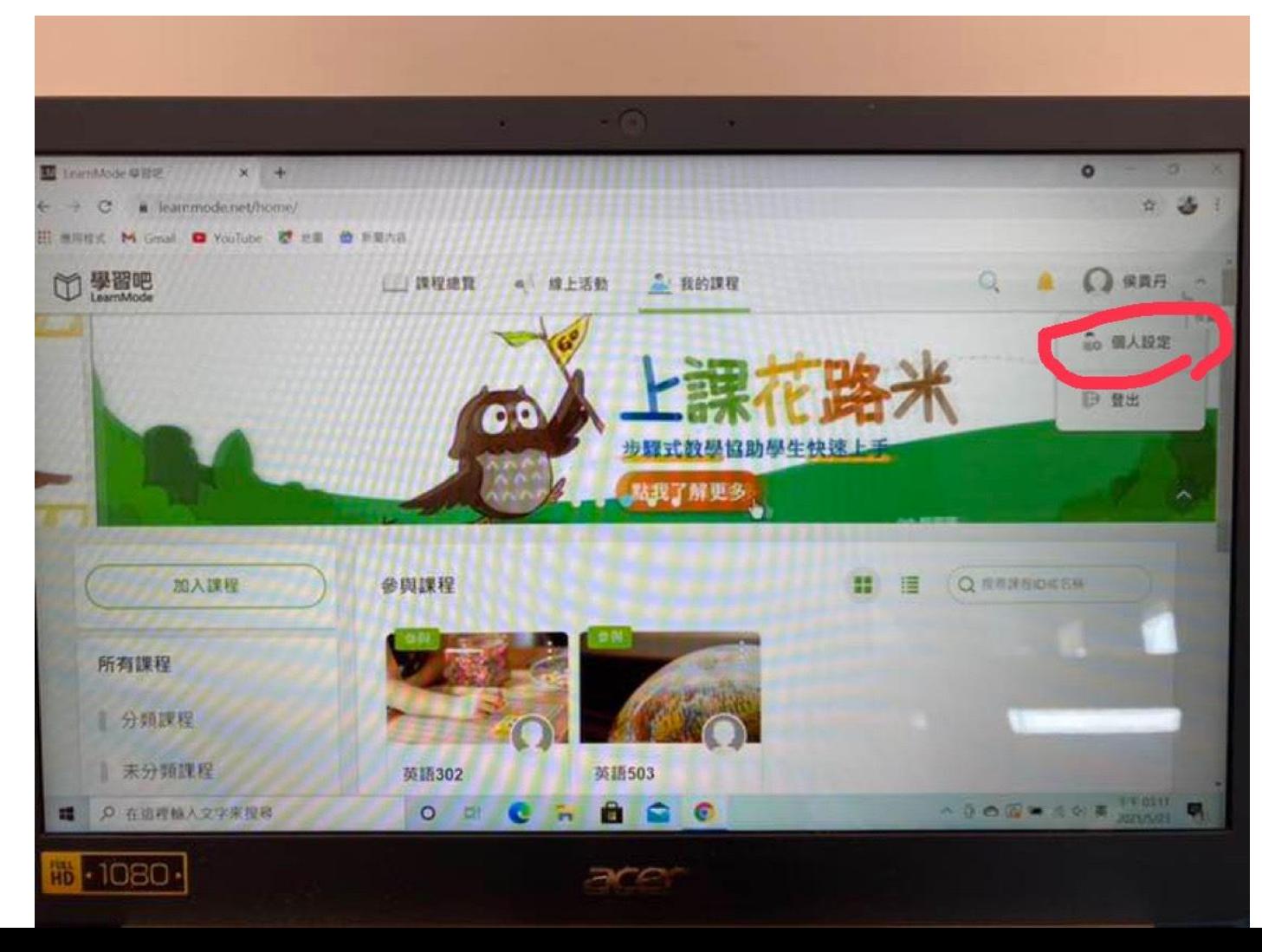

點選「個人設定」後,請在下圖紅色圈圈處更改自己的姓名,以便 老師辨認你的身分及評分。 請記得更改完姓名後要在畫面的右上角按「儲存」,這樣姓名修改 才會成功。

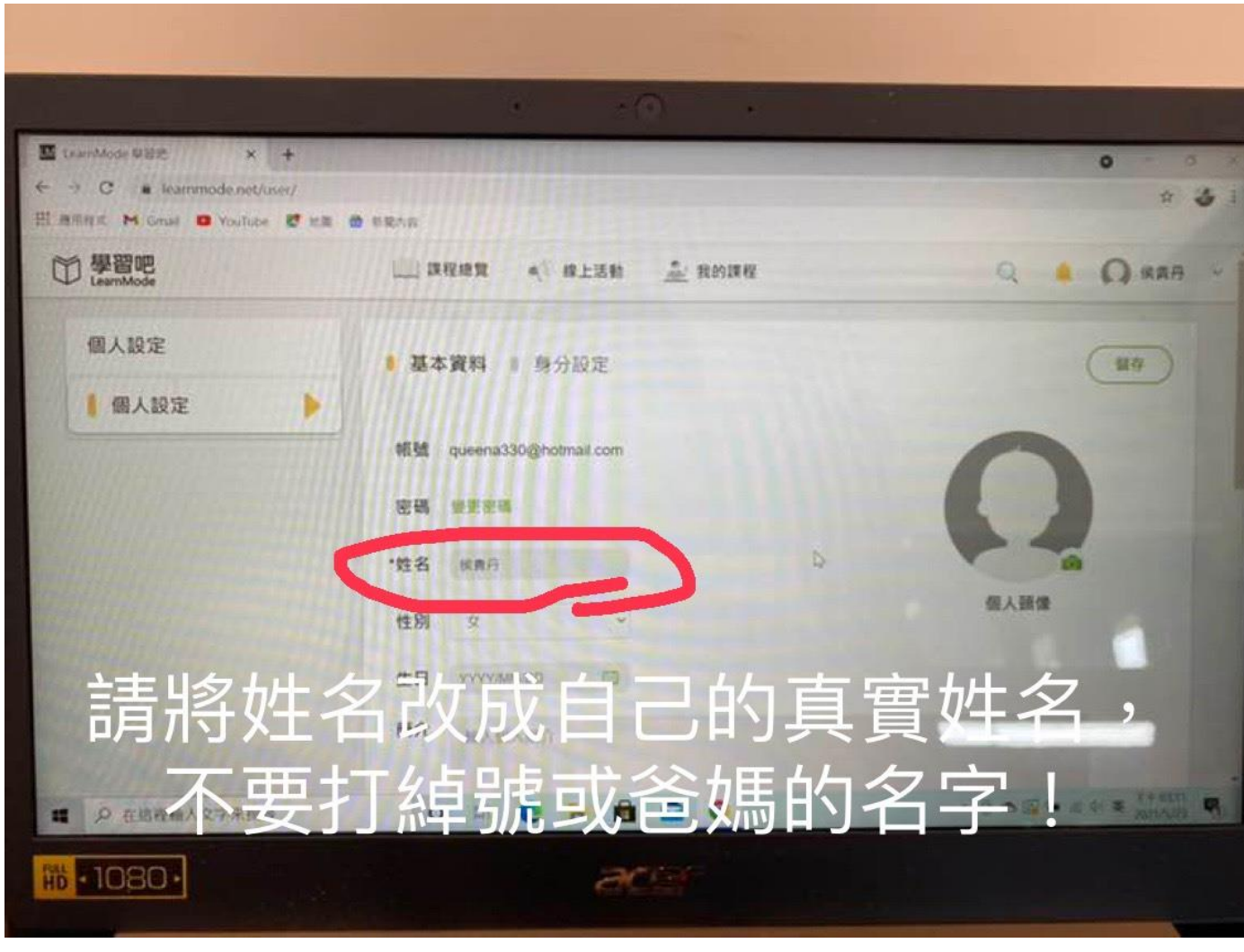

#### 下來說明一下,如果遇到想要問英語上課[ 作業或操作問題時怎麼辦?請點選畫面中紅色圈圈處 的「討論區」。

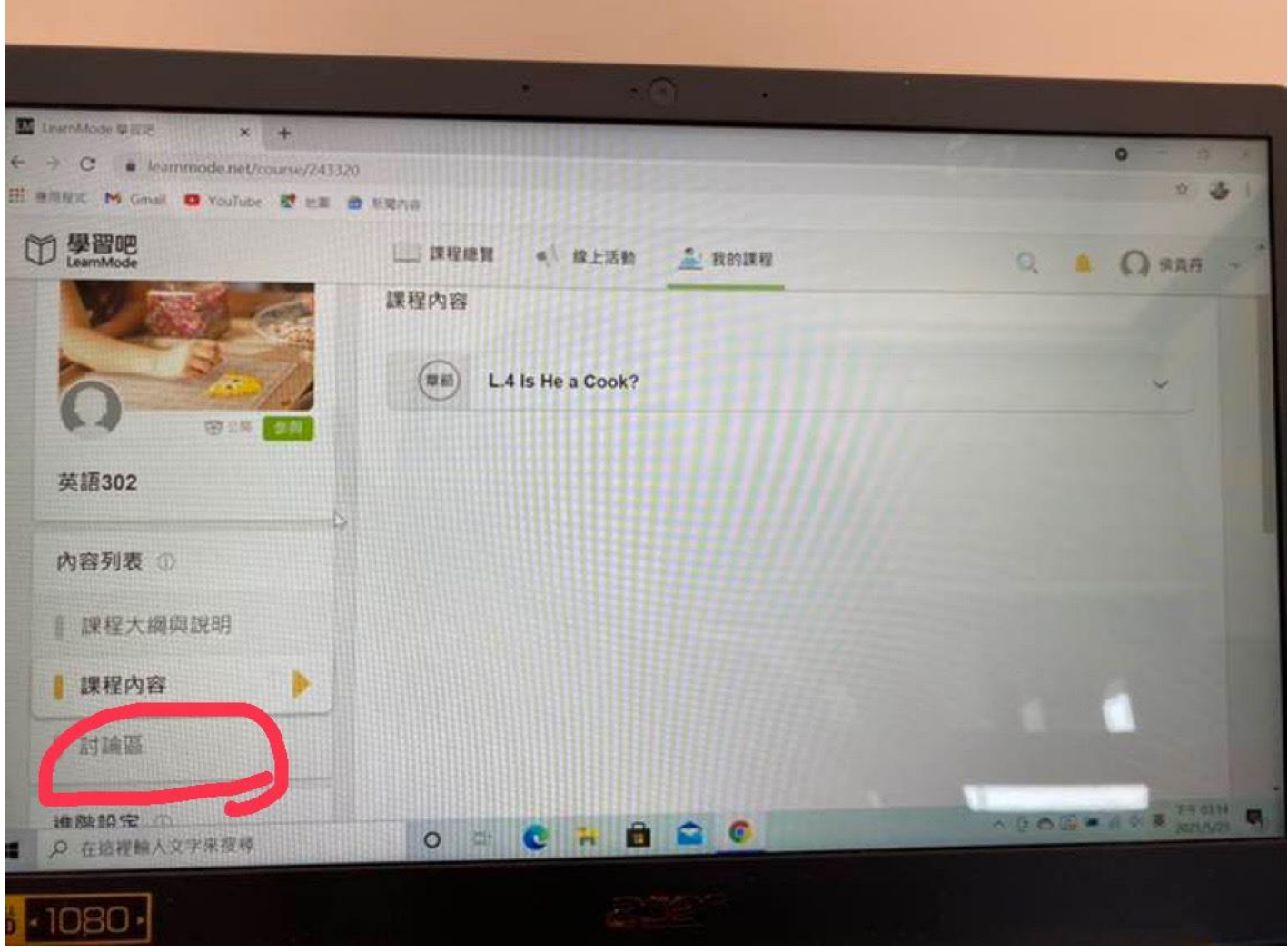

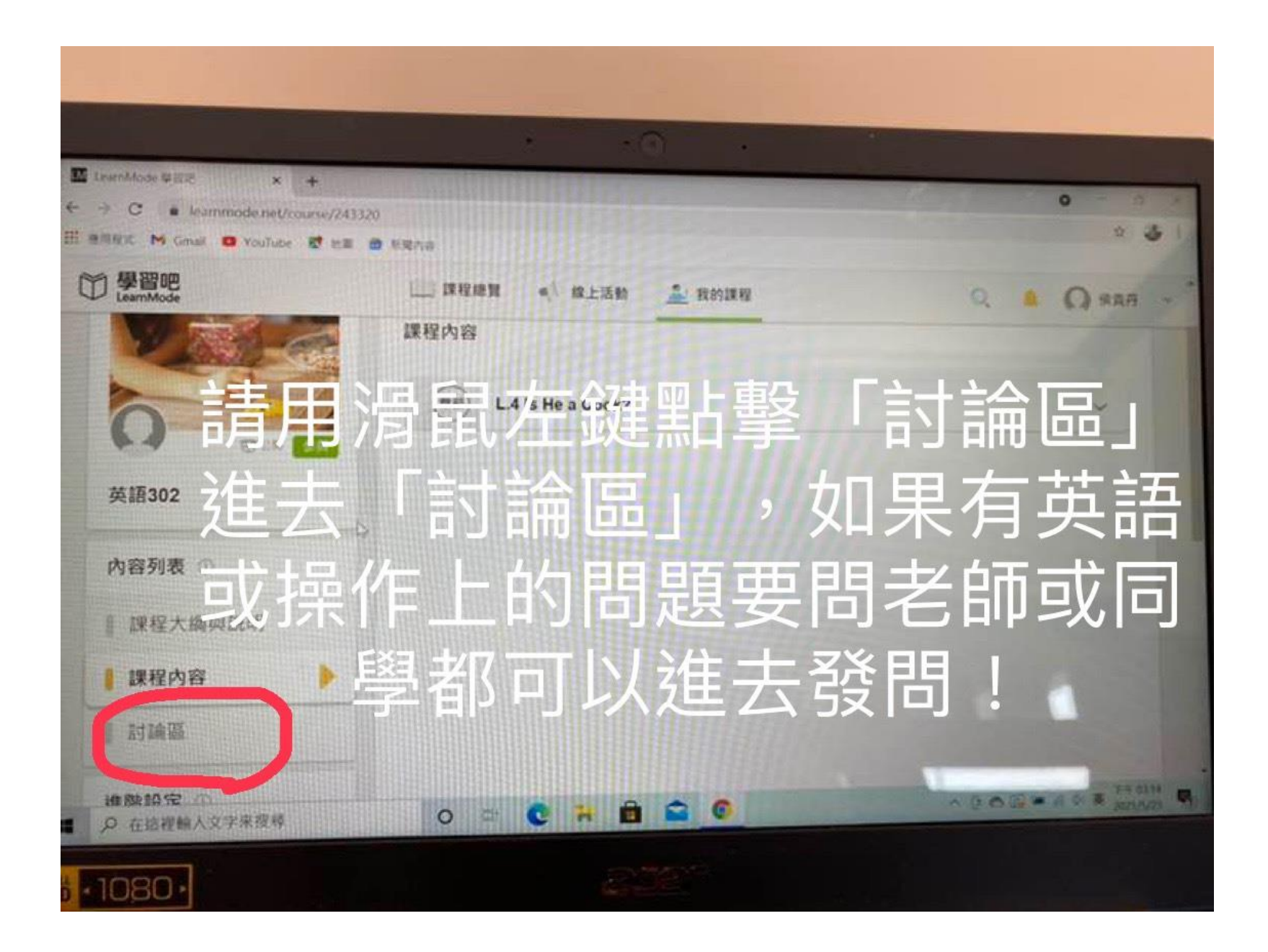

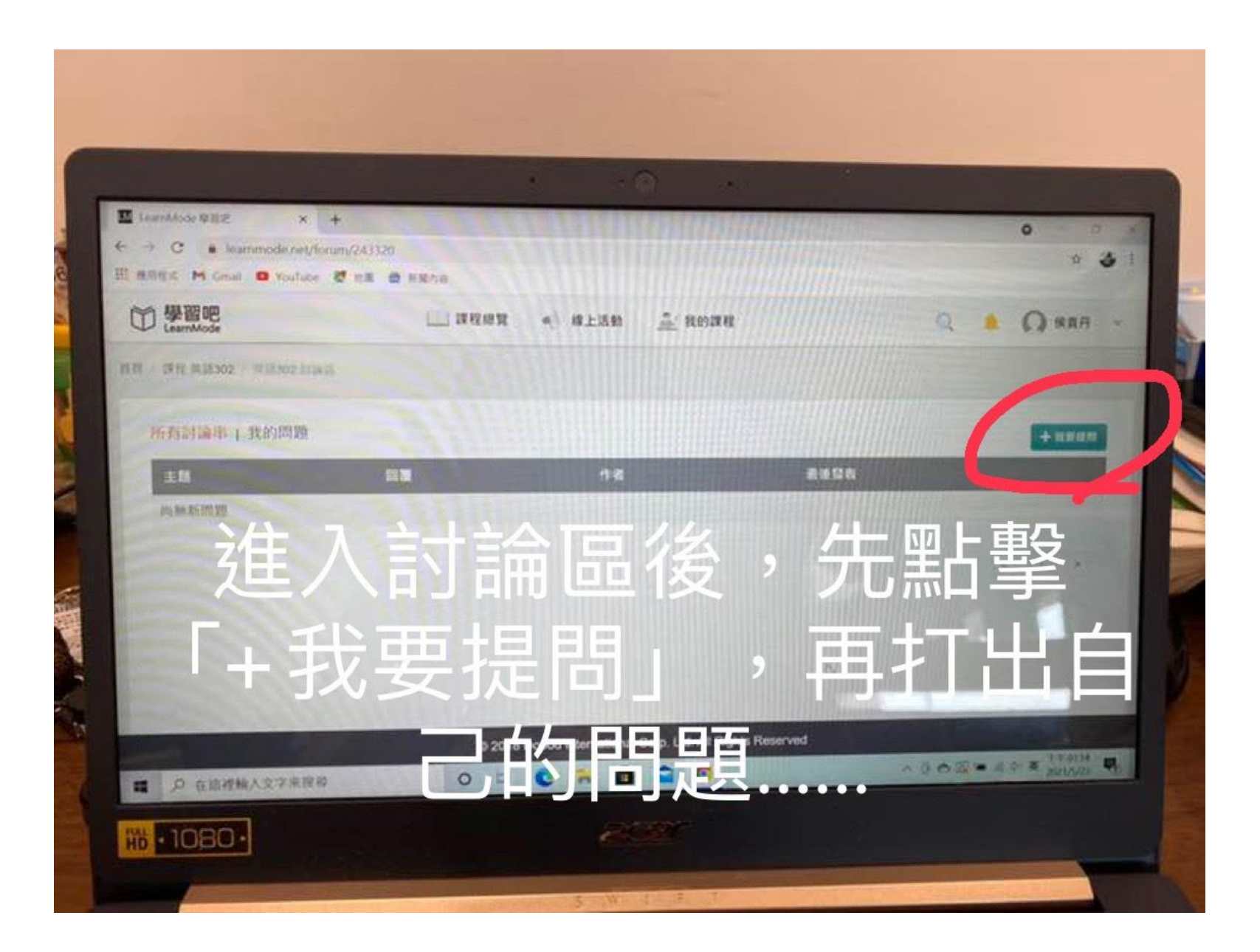

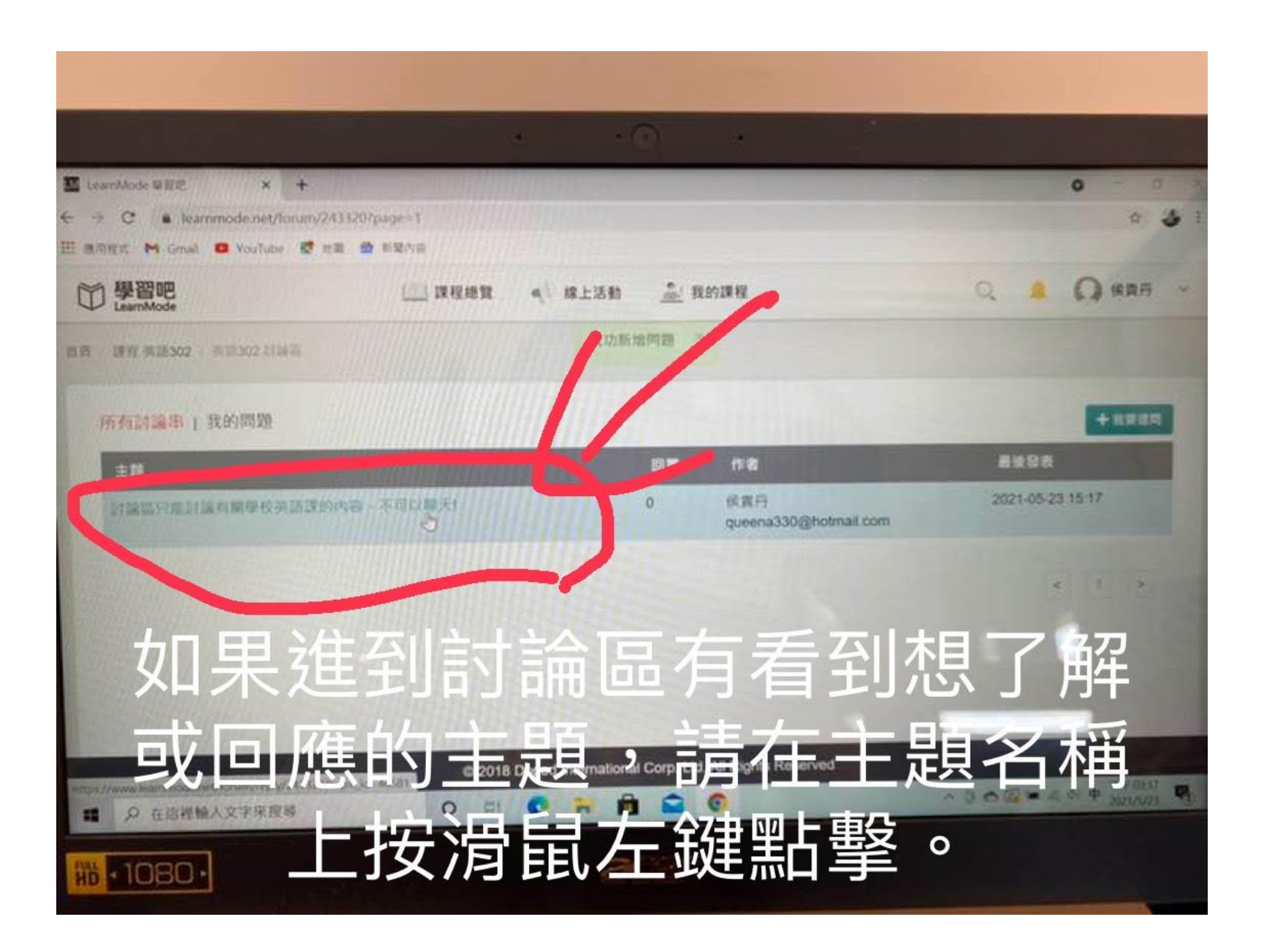

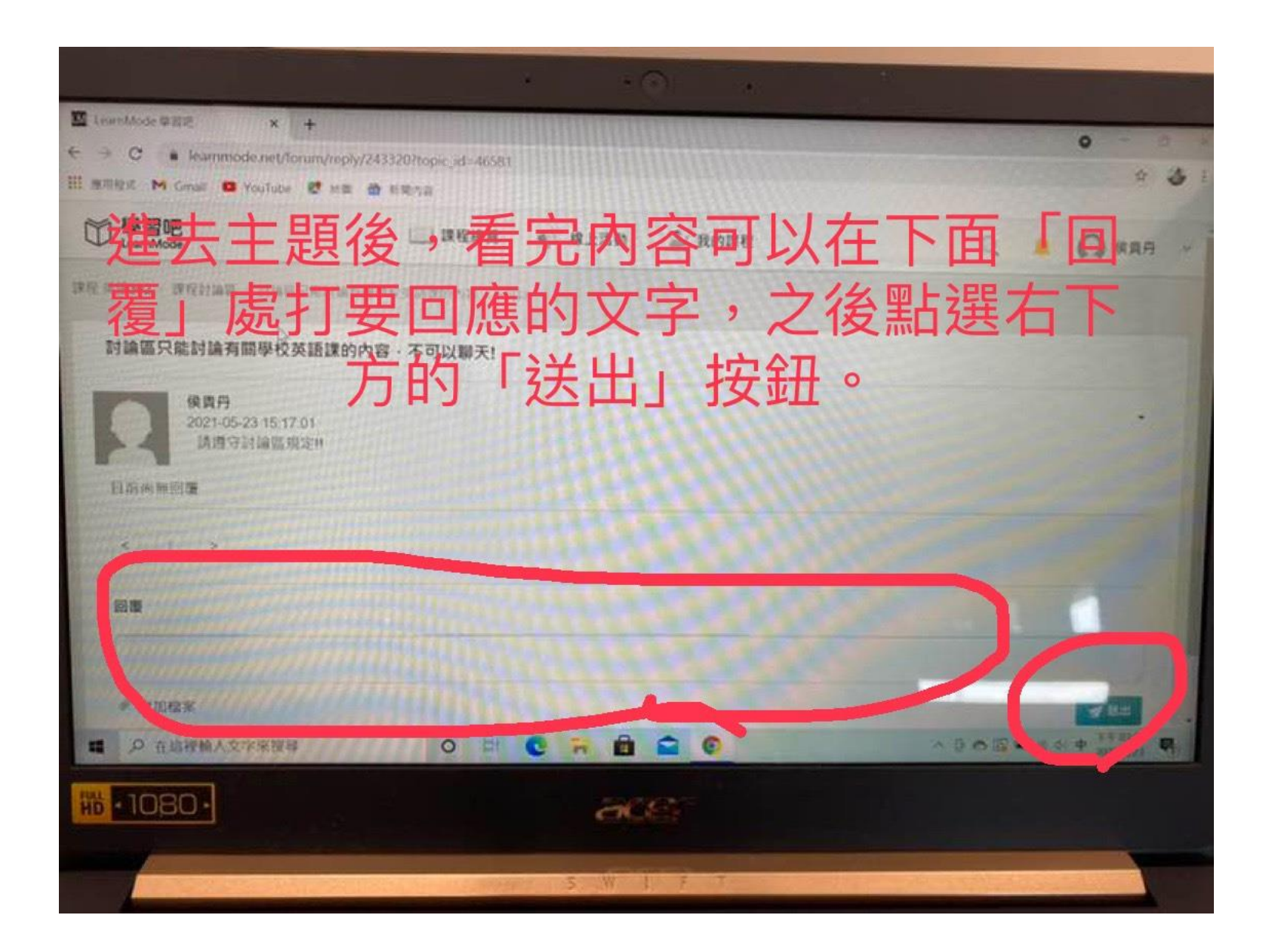

#### 提醒:如果在使用「學習吧」上有想要跳回 時,就點選左上角的「學習吧」,就可以將畫面切 回到課程首頁了。

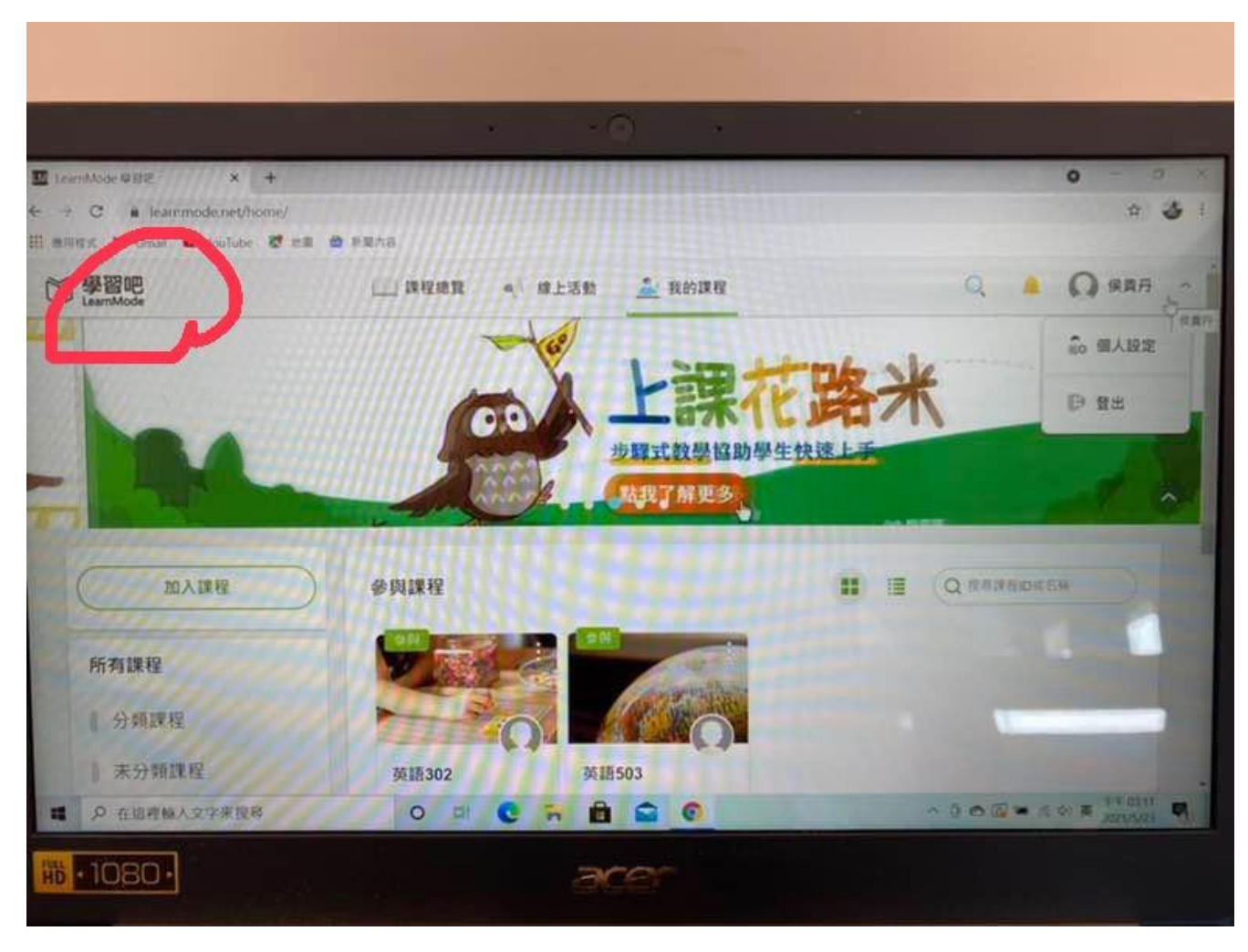

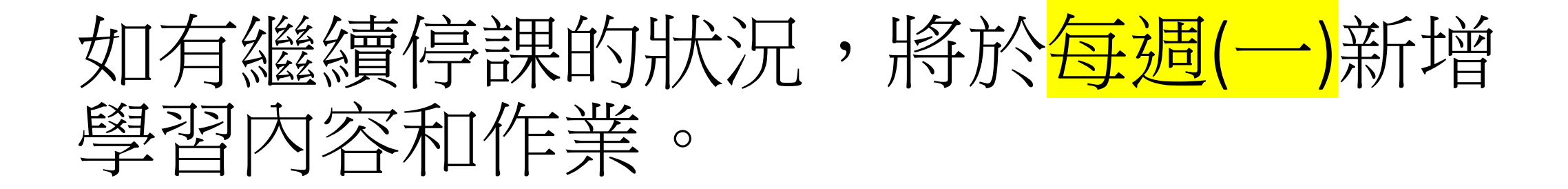